# Anleitung für Transportpartner mit Zugangsdaten/Login

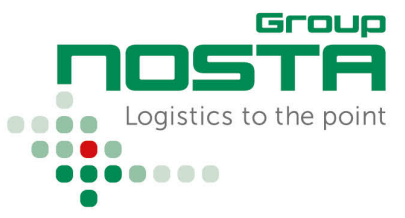

## Statusrückmeldungen

Das NOSTA Order Management ist über https://scs.nosta.de/ zu erreichen.

### **Startseite**

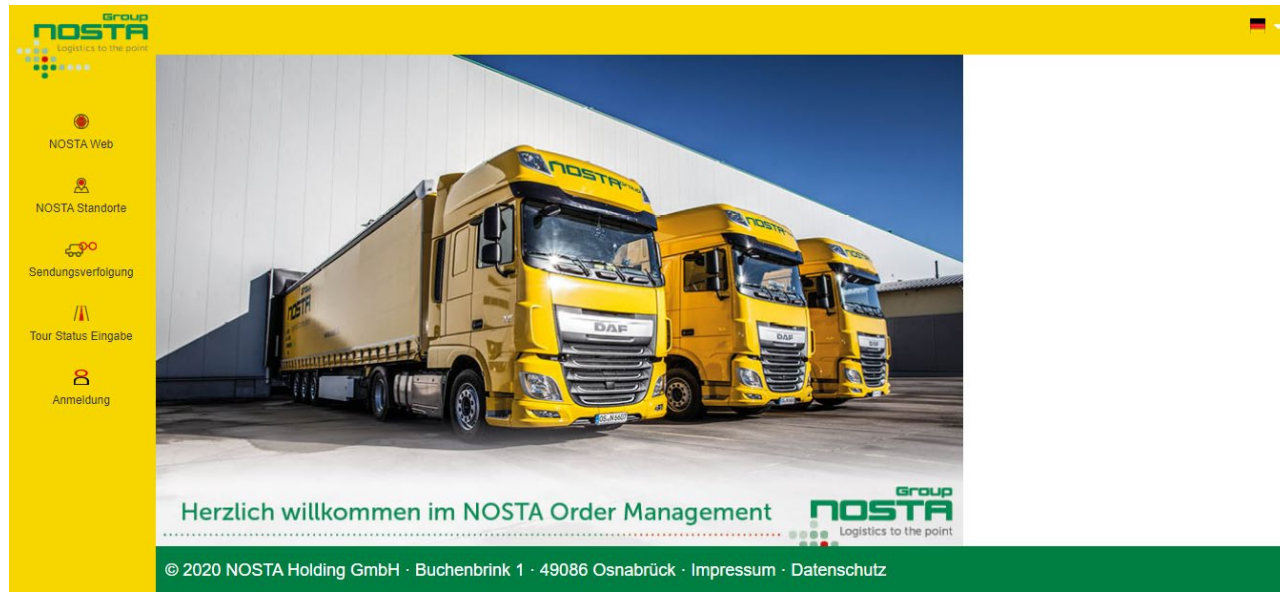

*Abbildung 1 Hauptseite nach Aufruf von https://scs.nosta.de/*

Wenn Sie Zugangsdaten (Benutzername und Passwort) erhalten haben, können Sie sich über den Navigationspunkt "Anmeldung" auf der linken Seite anmelden.

#### nosTA н. under Anmelden  $|2|x$  $\odot$ NOSTA Web Melden Sie sich bitte mit Ihrem Benutzernamen und Passwort an A<br>NOSTA Standorte Benutzername test transport Passwort ... ఛార Sendungsverfolgung  $/\!\!| \mathbb{R} \rangle$ Tour-Status-Eingab  $1111$ 8 Anmeldung Herzlich willkommen im NOSTA Order Management noste @ 2020 NOSTA Holding GmbH · Buchenbrink 1 · 49086 Osnabrück · Impressum · Datenschutz

## Anmeldung

*Abbildung 2 Anmeldung mit Zugangsdaten*

# Anleitung für Transportpartner mit Zugangsdaten/Login

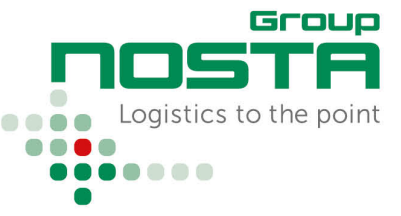

# Statusrückmeldungen

Nach der Eingabe Ihrer Zugangsdaten wird die Startseite angepasst:

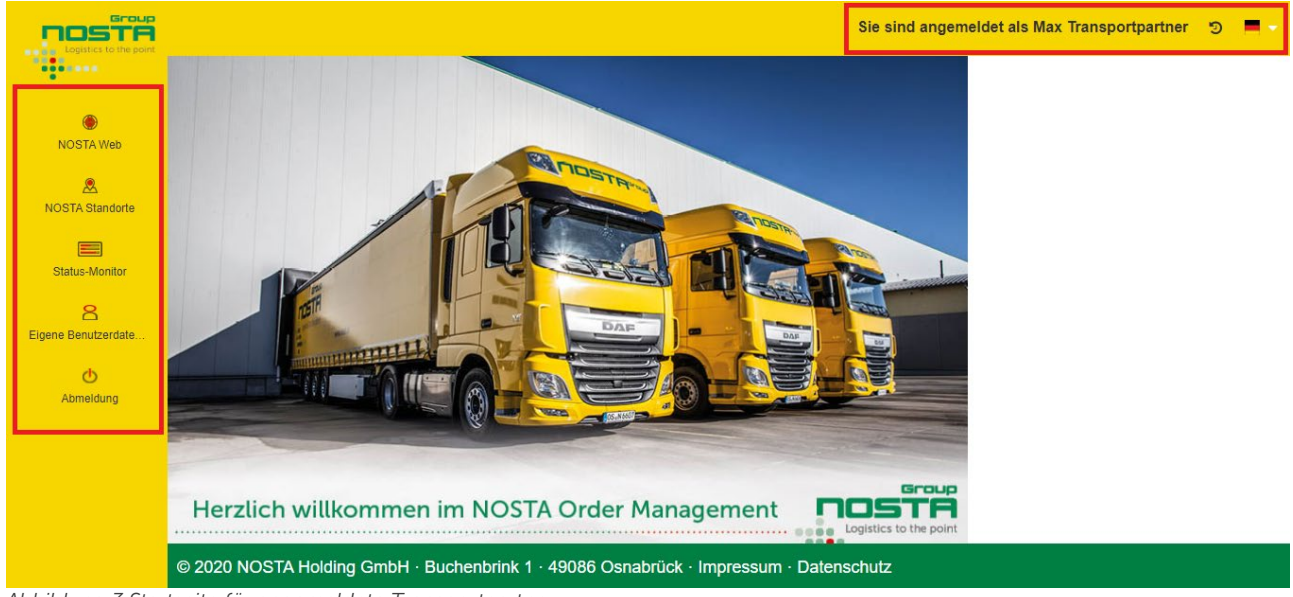

*Abbildung 3 Startseite für angemeldete Transportpartner*

In der obigen Abbildung der Startseite sind zwei Bereiche markiert.

Bereich 1: Navigation zum Aufruf verschiedener Funktionen. Für Transportpartner ist insbesondere der Status-Monitor wichtig. Dieser bietet eine Übersicht über alle aktiven Aufträge. Bereich 2: Information über das aktuell angemeldete Benutzerkonto. Es besteht die Möglichkeit, über das

Flaggensymbol die Sprache zu wechseln.

## Status-Monitor: Übersicht über alle aktiven Aufträge

Auf der linken Seite (Bereich 1 in der obigen Abbildung) befindet sich der Menüpunkt Status-Monitor. Dieser führt zu einer Übersicht von Aufträgen, die noch keine abschließenden Statusmeldung erhalten haben.

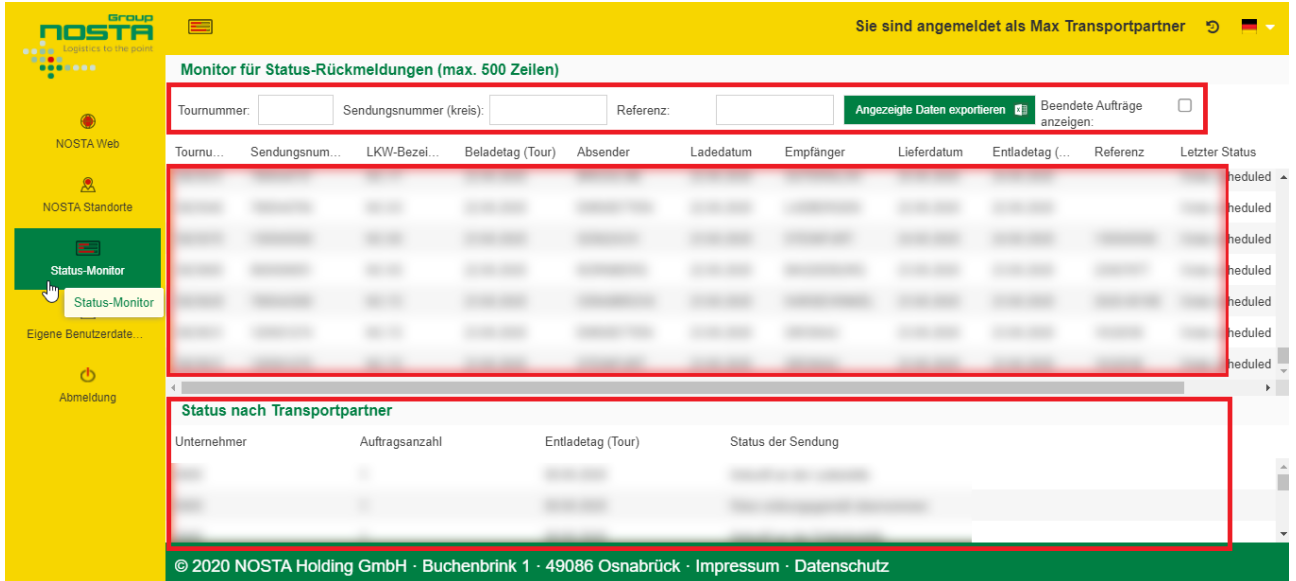

*Abbildung 4 Übersicht über alle aktiven Aufträge im Status-Monitor*

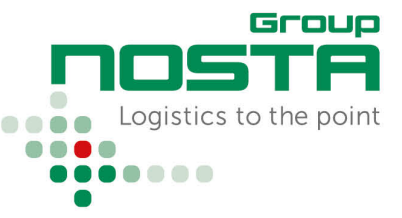

## Statusrückmeldungen

Drei Bereiche sind in der obigen Abbildung des Status-Monitors gekennzeichnet.

Bereich 1: Eingaben für Suchen und Eingrenzungen der Ergebnisanzeigen Bereich 2: Anzeige von aktiven Transportaufträgen - auf eine Zeile kann geklickt werden, um auf die Statuseingabe einer Tour zu gelangen.

Bereich 3: Gruppierung von Aufträgen nach Tour-Entladedatum und Status

Der Status-Monitor zeigt die aktiven Transportaufträge (Bereich 2 in der obigen Abbildung) tabellarisch an.

### Die Tabellenspalten lauten wie folgt:

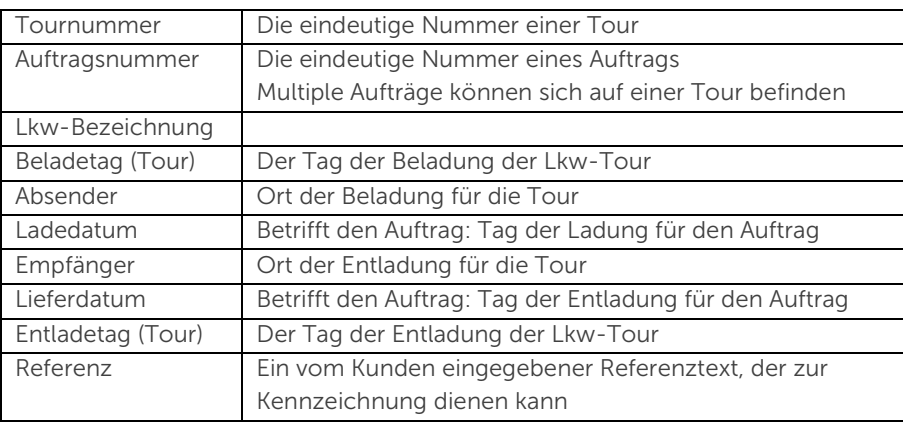

## Auftragsübersicht

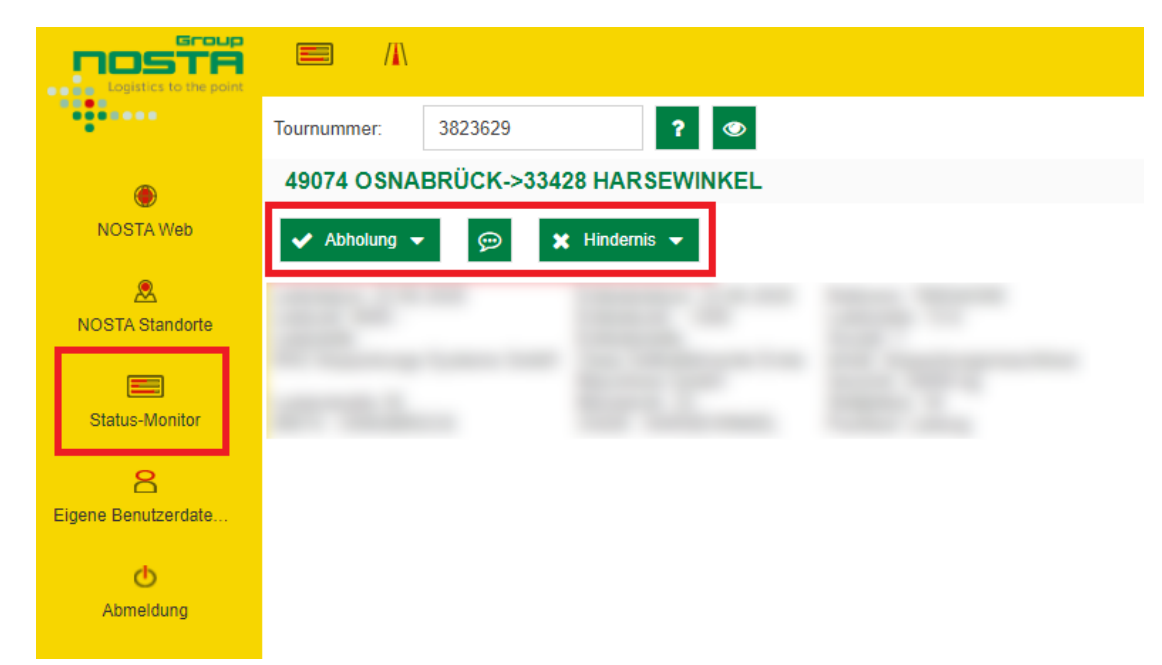

Nach einem Klick auf eine Auftrags-Zeile im Status-Monitor öffnet sich der zu bearbeitende Auftrag.

# Statusrückmeldungen

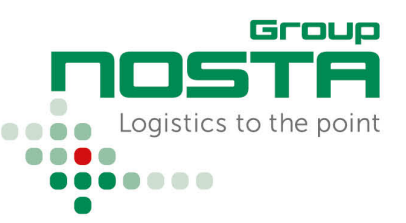

In der obigen Abbildung sind 4 Felder markiert:

### Abholung/Zustellung

Für die Erfassung eines positiven Status, Abholung/Zustellung ohne Probleme.

Für die Erfassung von Hinweisen bspw. genauere Informationen zur Annahmeverweigerung.

Hinweis/Bemerkung

Ersetzt nicht die telefonische Meldung bzgl. Lieferschwierigkeiten!

### Hindernis

Für die Erfassung eines Problemfalls bspw. unvollständige Papiere, Beschädigung der Ware, Annahmeverweigerung, …

### Status-Monitor

Um zurück zum Status-Monitor zu gelangen.

Eine kurze Erklärung zu den einzelnen Feldern kann außerdem jederzeit über das Fragezeichen-Symbol aufgerufen werden:

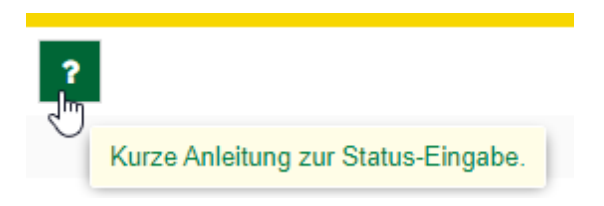

### Statusrückmeldung

#### Status "Abholung"

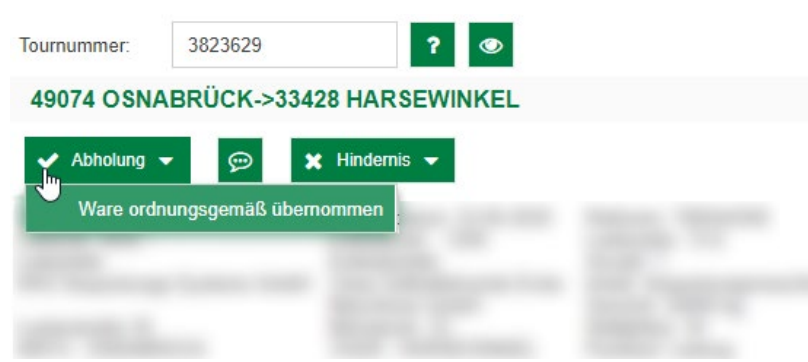

Wurde die Ware ohne Hindernisse übernommen, erfolgt die Rückmeldung der Beladung über das Feld "Abholung" > Ware ordnungsgemäß übernommen.

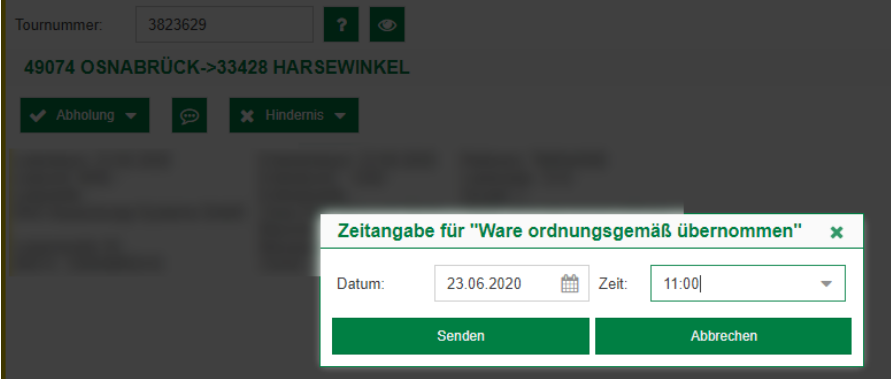

Im nächsten Schritt wird der Übernahmezeitpunkt eingetragen.

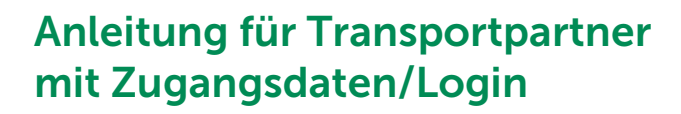

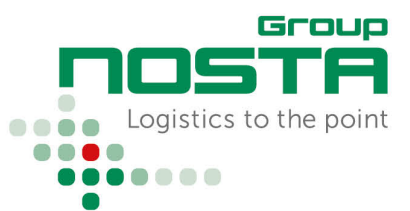

# Statusrückmeldungen

### Status "Zustellung"

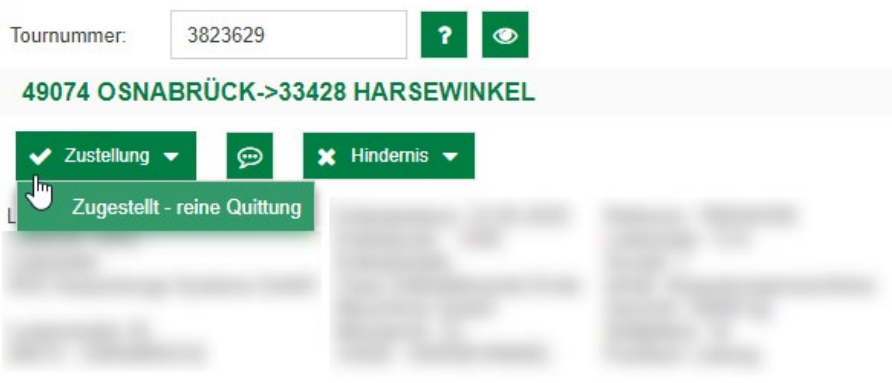

Wurde die Sendung ohne Hindernisse zugestellt, erfolgt die Rückmeldung der Zustellung über das Feld "Zustellung" > Zugestellt – reine Quittung

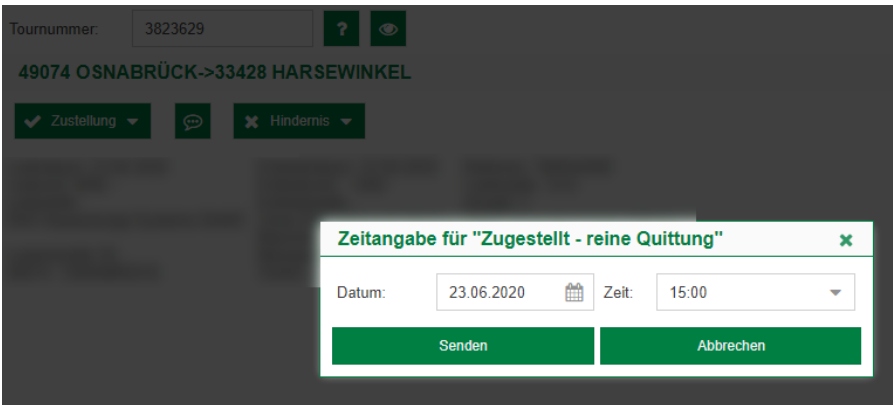

Im nächsten Schritt wird der Zustellungszeitpunkt eingetragen.

## Tour abgeschlossen

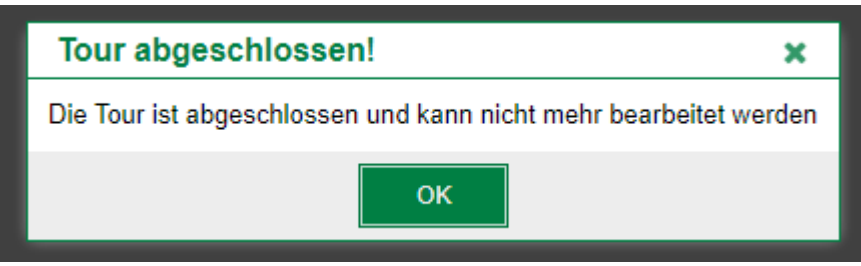

Die Tour ist jetzt abgeschlossen und kann nicht mehr bearbeitet werden.